Instructivo Funcional

# Insertar Días Feriados

25 de noviembre 2017

**ID: GI-I-024**

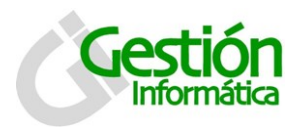

# *Insertar días feriados*

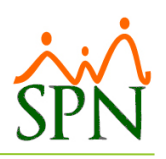

## **Contenido**

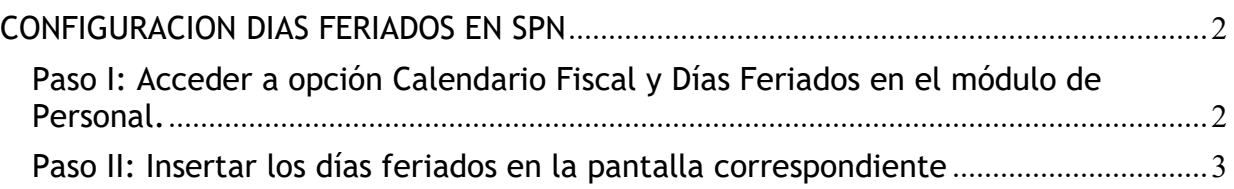

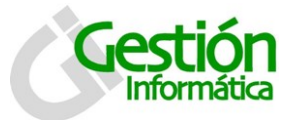

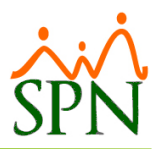

### <span id="page-2-0"></span>**CONFIGURACION DIAS FERIADOS EN SPN**

Se necesita insertar los días feriados de cada año para ser utilizados en todo el sistema SPN tanto en el módulo de Personal, en el módulo de Nómina como en el Autoservicio.

A continuación los pasos a dar para realizar esta actividad.

<span id="page-2-1"></span>**Paso I: Acceder a opción Calendario Fiscal y Días Feriados en el módulo de Personal.**

Hacemos click en la opción seleccionada en la imagen siguiente:

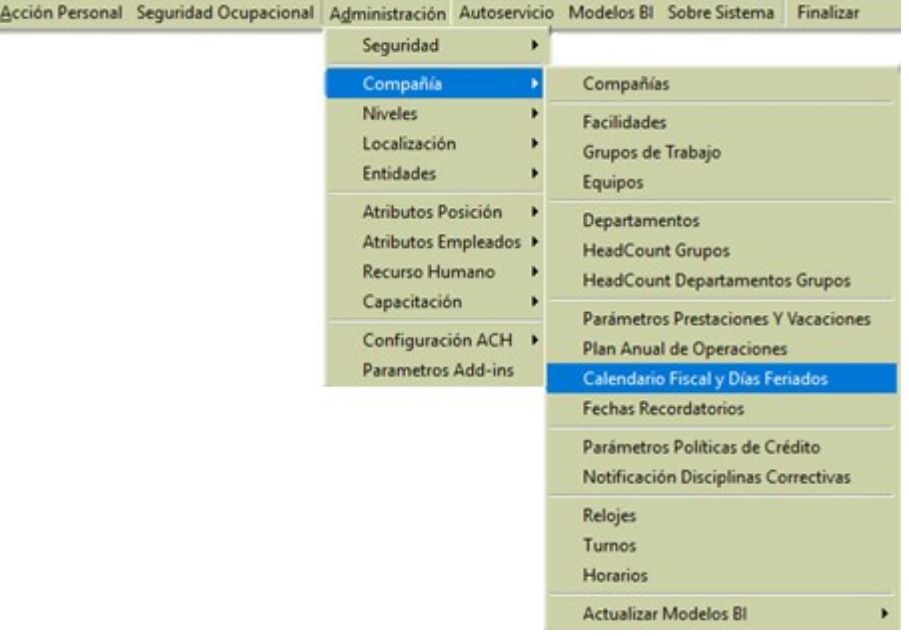

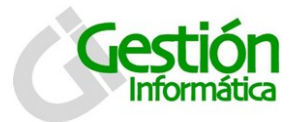

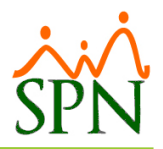

### <span id="page-3-0"></span>**Paso II: Insertar los días feriados en la pantalla correspondiente**

Al entrar en la pantalla de Calendario Fiscal y Días Feriados aparece la pestaña de consulta y si consultamos el año que nos interesa veremos que la consulta aparecerá vacía.

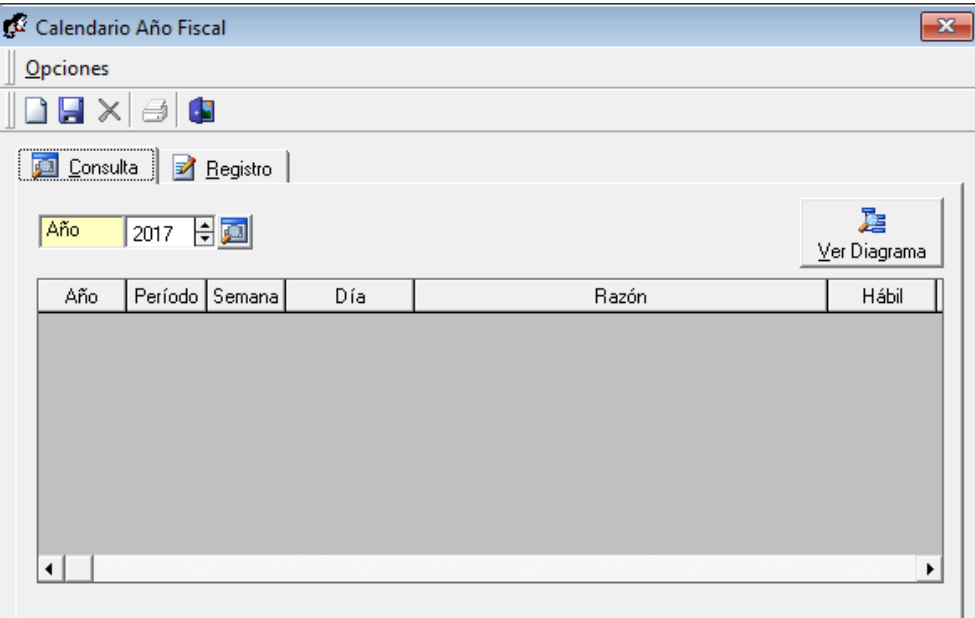

Para insertar un nuevo día feriado hacemos click en el ícono de "Nuevo"  $\Box$  y habilitará la pestaña de "Registro" mostrada debajo.

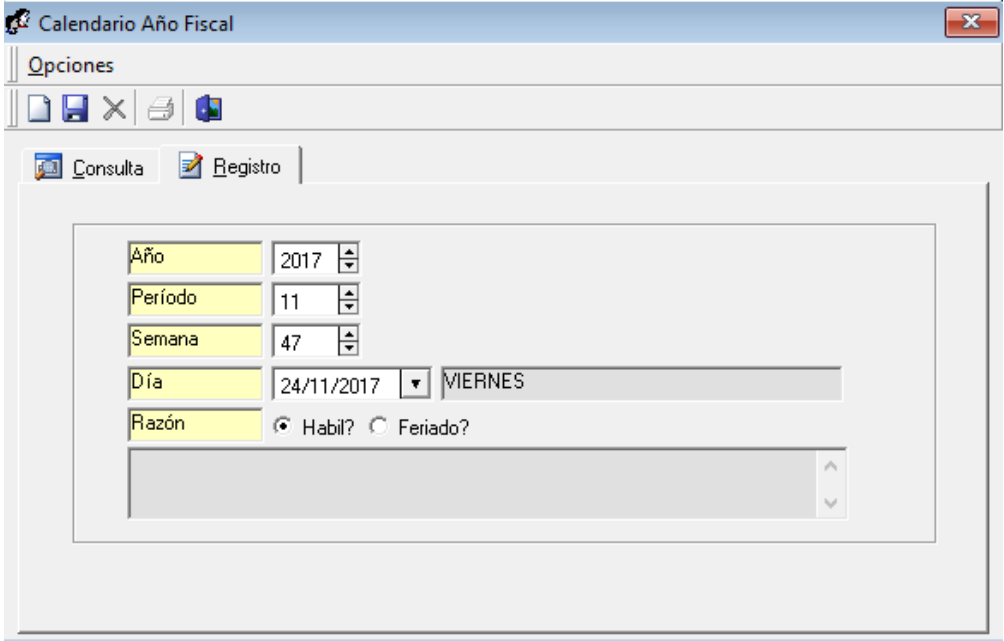

Por defecto se mostrará en el campo día la fecha actual.

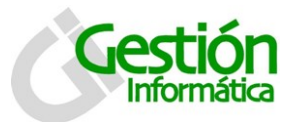

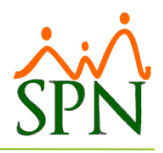

Primero procederemos a cambiar la fecha en el campo día colocando la fecha feriada que deseamos agregar, automáticamente el sistema le actualiza la semana y el período del año correspondiente y el nombre del día seleccionado.

Utilizaremos, para este tutorial, el día feriado o no hábil "Año nuevo" del año 2018.

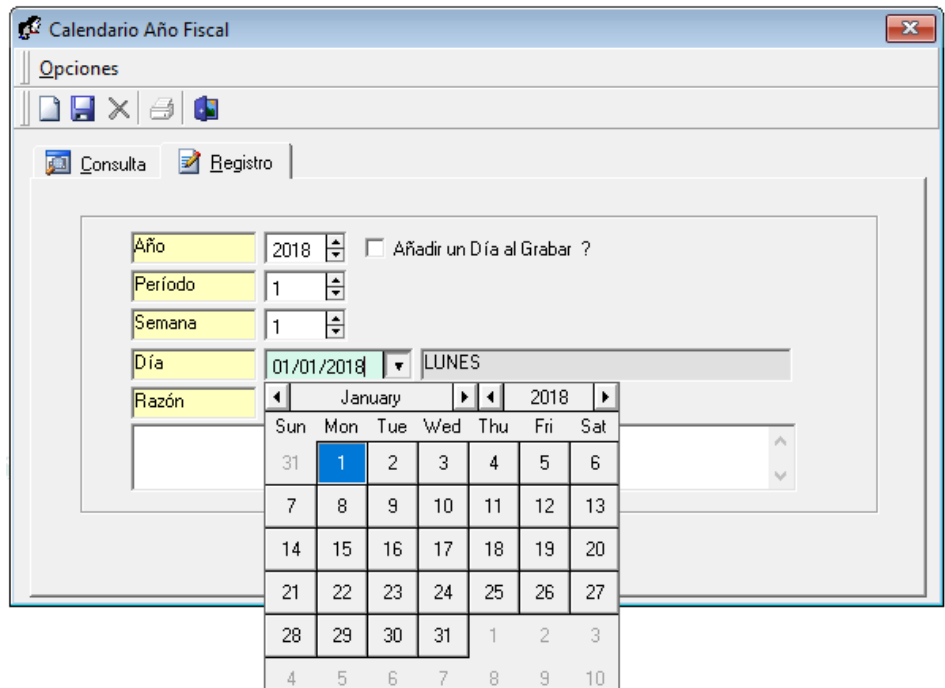

Se da click en feriado o hábil dependiendo de lo que se prefiera. En nuestro caso es feriado.

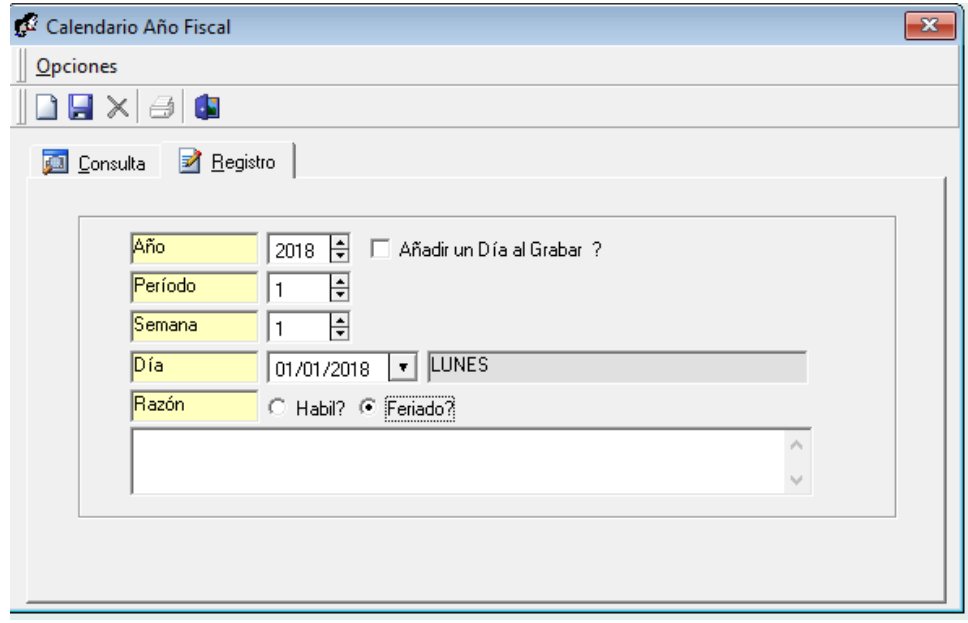

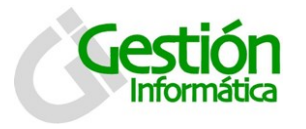

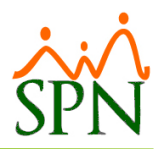

Finalmente digitamos la razón por la cual el día es feriado o hábil. Y procedemos a darle click al icono de guardar.

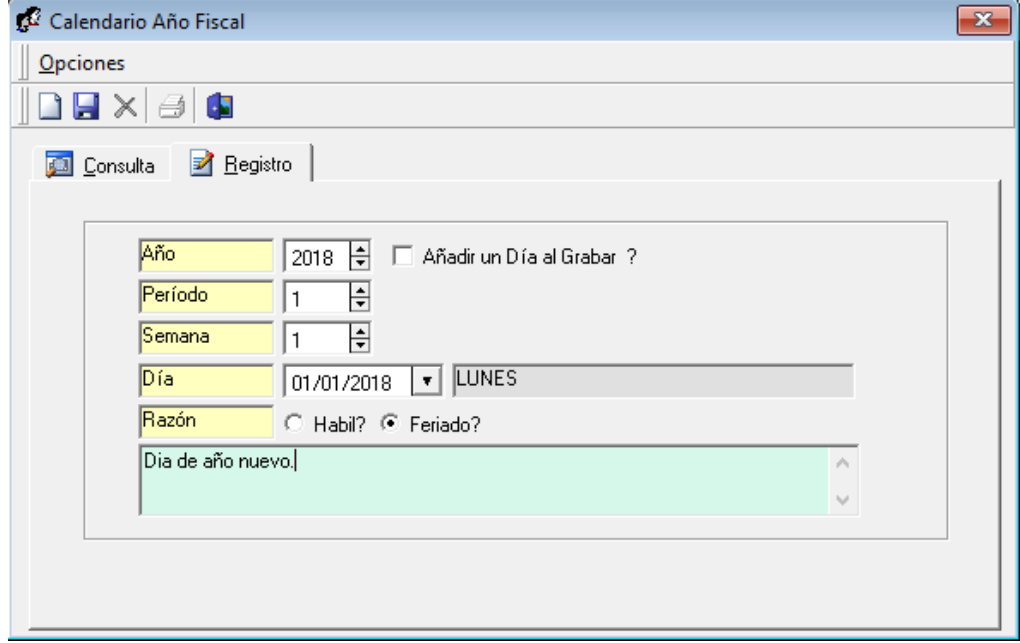

Aparecerá el mensaje de confirmación que se puede visualizar en la pantalla, confirmando que hemos creado el día feriado.

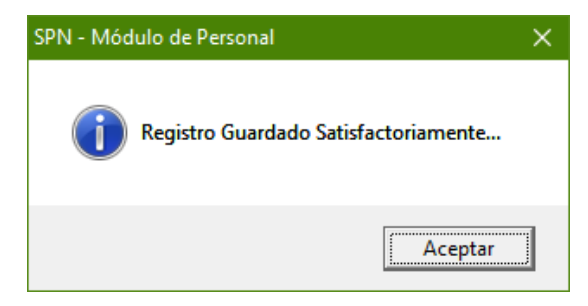